# *FULL HD 500* **萬畫素 行車影音記錄器**

# **操作手冊**

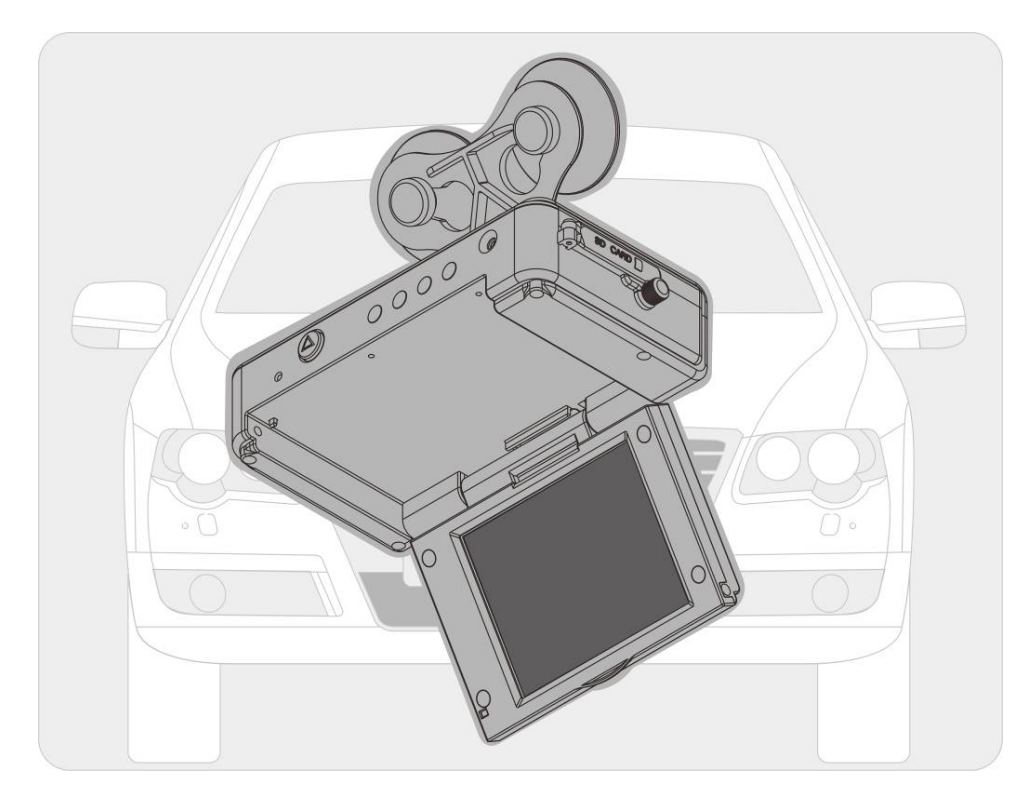

2013 JAN V2.0

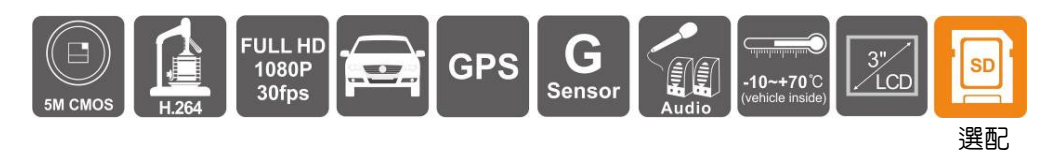

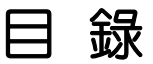

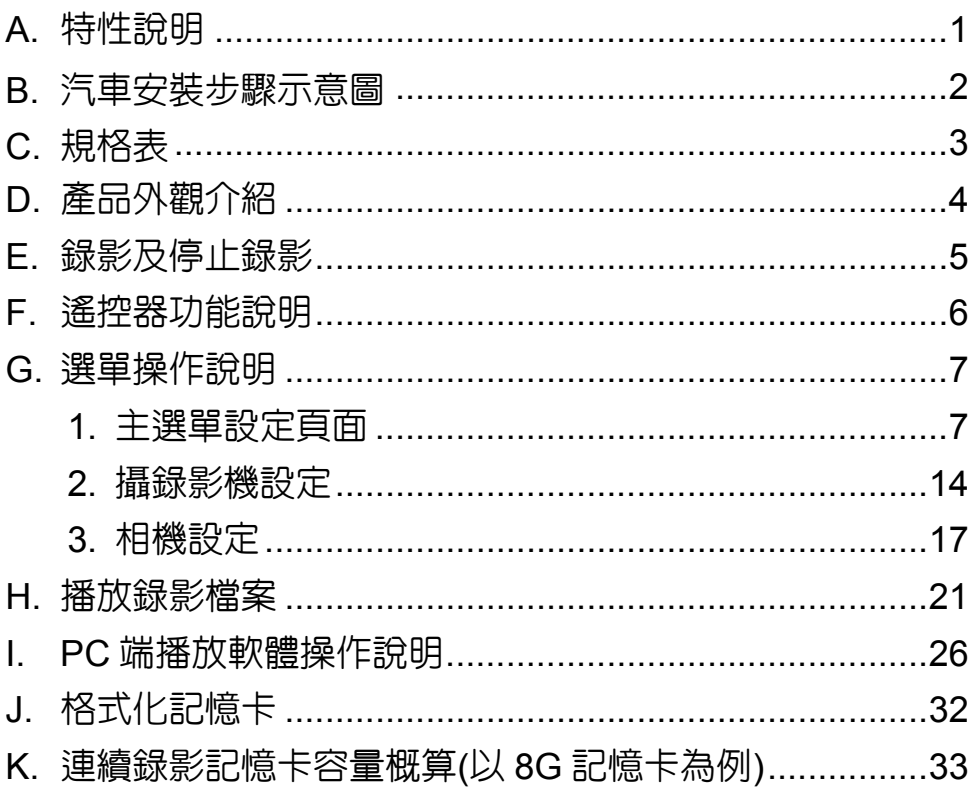

### **A.** 特性說明

- 500萬畫素CMOS感測元件。
- 適用各種車輛。
- 體積小,便於安裝拆卸,不影響駕駛視線。
- 内建3吋螢幕便於安裝調整拍攝角度,並支援手動拍照,可即時回放觀 看。
- 回放影片或相片時,主機之内建『方向感應器』,可感測螢幕方向而顯 示正常水平。
- 可同步記録車外行車狀況與車内聲吾資料。
- 記録行駛路況影像,聲音,G-sensor 和 GPS 資料。
- 鏡頭前方可視角度105度。
- 影像資料採用SDHC Card(讀寫速度15MB/s) 儲存,SD卡最大支援到 32G,可完全對抗車輛行進中之震動。
- 可依路況調整 G-sensor 靈敏度,衝擊過大即啓動強制録影,保留行車 危險狀況記錄不被覆蓋。
- 最人性化的播放軟體,簡單易操作。
- 具備完整時間、日期記録,可直接顯示播放於螢幕上。
- 完整可靠的事件記錄表方便於搜尋影像。
- 具有多種錄影格式與錄影張數選擇。
- 内建雙聲道高感度白動增益控制麥克風錄音。

### **B.** 汽車安裝步驟示意圖

安裝固定架設有兩款器材可選擇,一款為吸盤式;一款為貼架式。

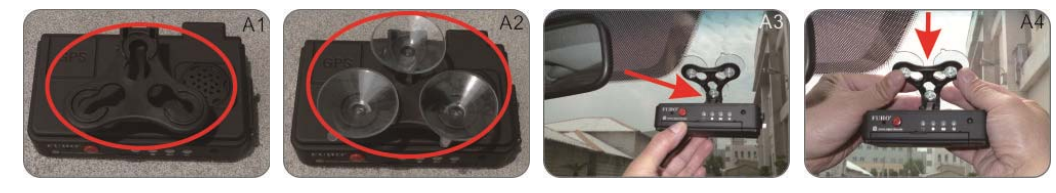

吸盤支架槽朝上 將吸盤固定於插槽内 將吸盤架調好角度,於前擋玻璃最佳位置貼 緊密合

**B.**貼架式

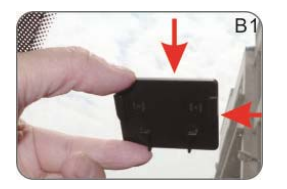

貼架撕下背膠,於前擋 玻璃最佳位置貼緊密合

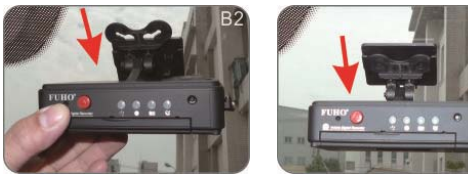

將主機支架循著卡榫滑入固定卡住

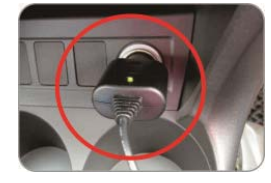

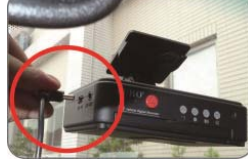

將點菸器插入電源 另一端接上主機 DC 綠燈:電源 5V 插槽 定

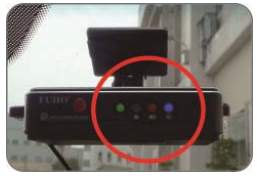

藍燈:GPS 定位確

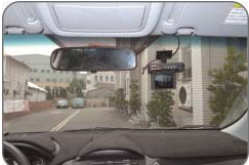

安裝佈線完成圖

2

# **C.** 規格表

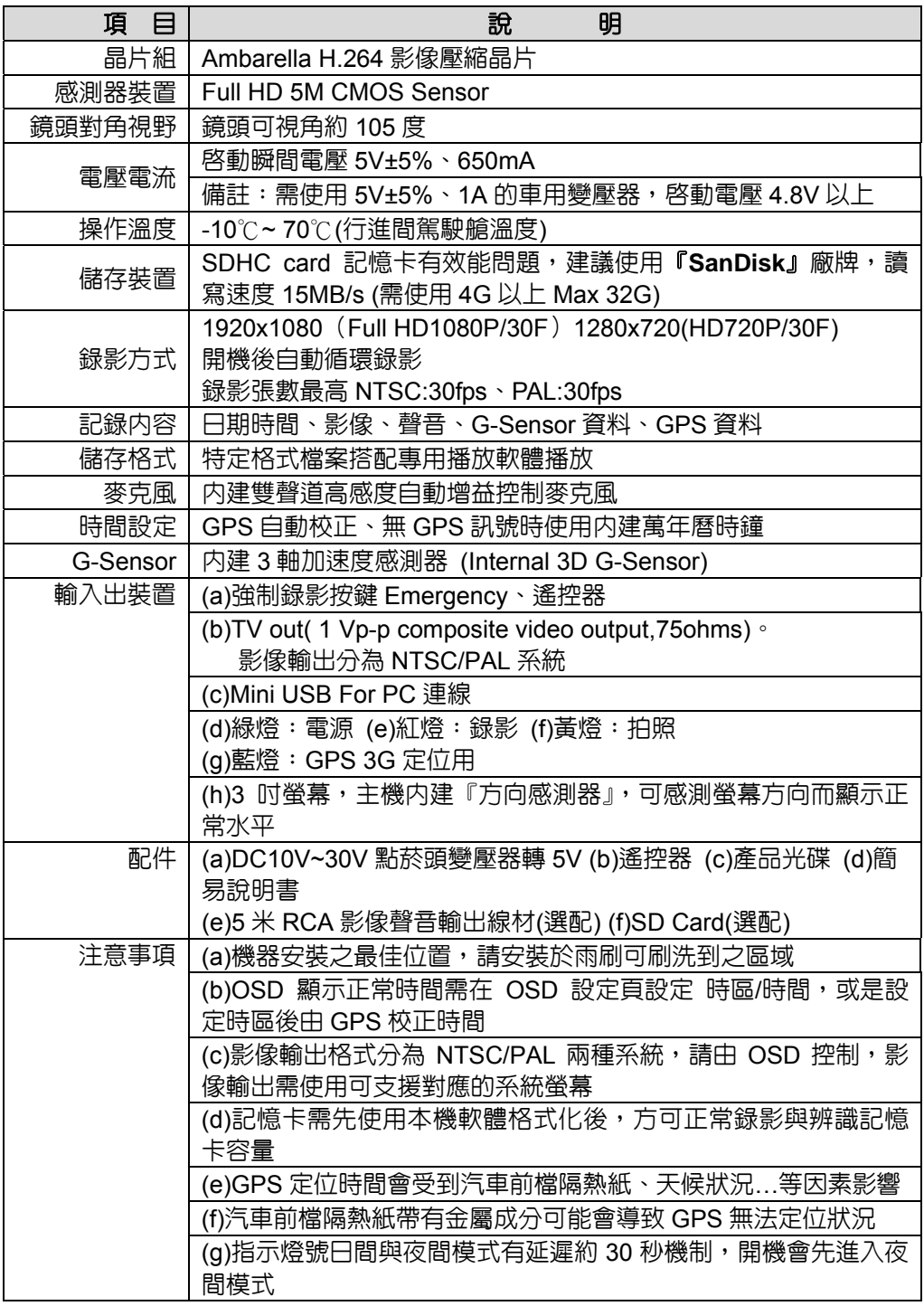

# **D.** 產品外觀介紹

單位:mm

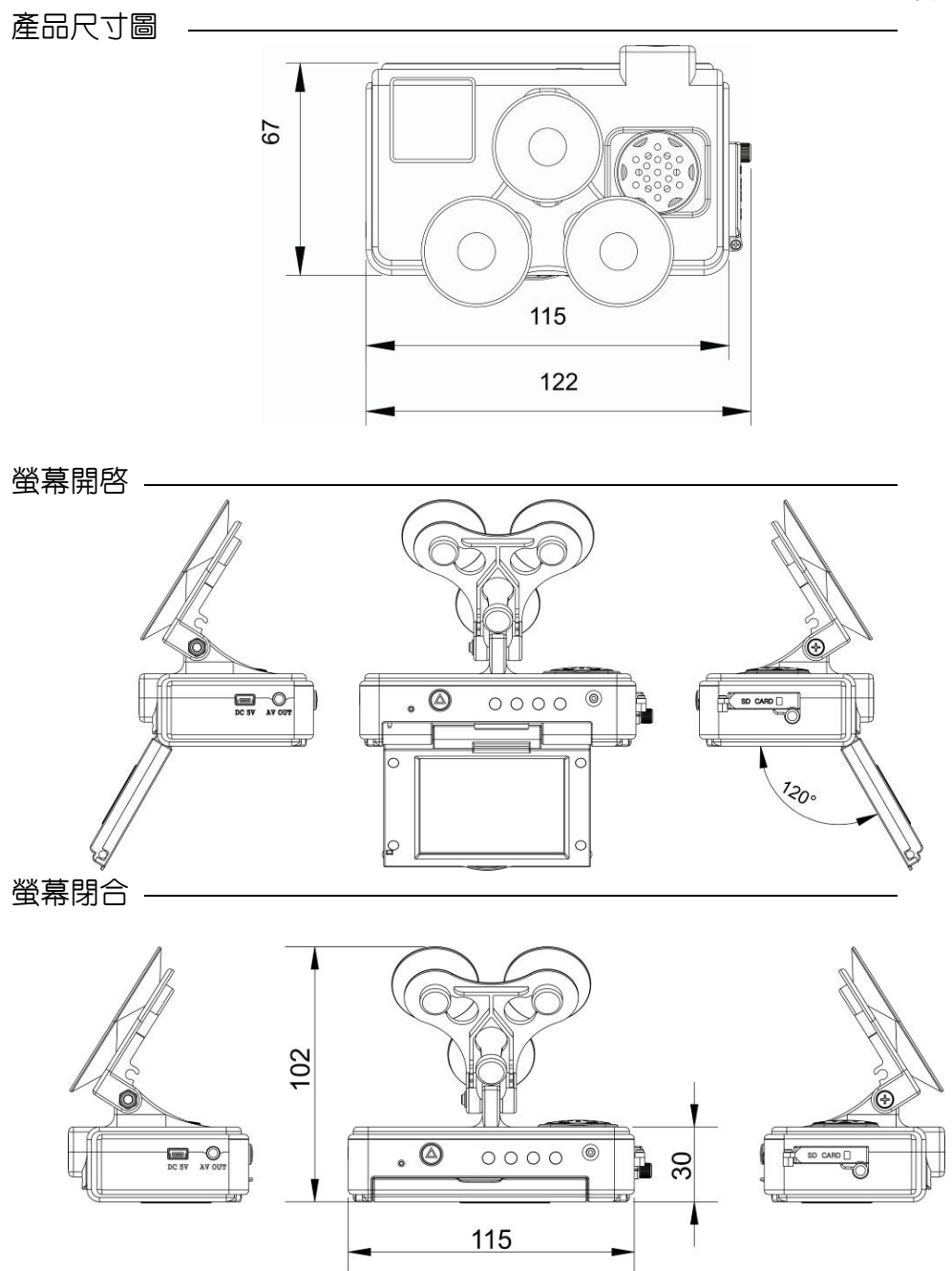

## **E.** 錄影及停止錄影

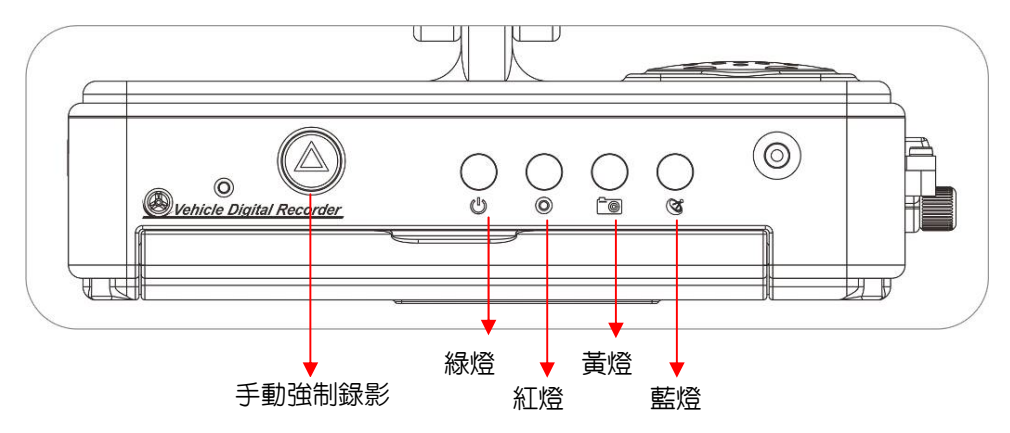

1. 開機/錄影:

電源啓動,並等待約 30 秒後,即開機完成。 記録器開機過程中,綠燈 長亮,一分鐘後,紅燈會呈現一閃一滅, 即為開始錄影。 燈號示意:

- 紅燈·紅燈閃爍平穩表示錄影中,紅燈快速閃爍表示強制錄影。
- 緑燈:綠燈常亮表示電源開啓。
- 黃燈:黃燈亮起表示進入手動拍照模式。
- 藍燈:藍燈閃爍表示 GPS 信號較差,常亮表示 GPS 信號良好。

#### 2. 關機/停止錄影:

電源關閉,即為停止錄影,可取下記憶卡讀取記錄儲存之檔案。

- 3. 進入播放模式/離開播放模式:
	- (a)在 LIVE 畫面中點選 Playback 即進入播放模式, 點選欲播放之影片時 間再按放影鍵播放。
	- (b)在播放模式中點選 Playback 即回到 LIVE 畫面。

# **F.** 遙控器功能說明

以下為遙控器的按鍵對應表:

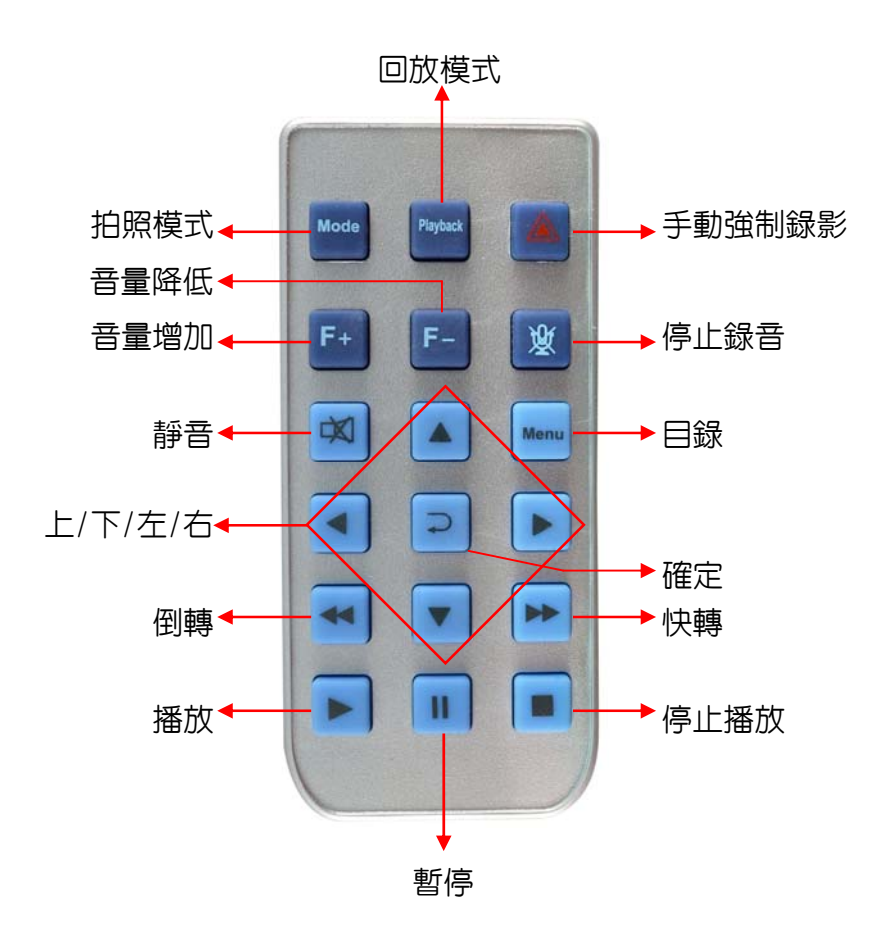

**G.** 選單操作說明

**1.** 主選單設定頁面

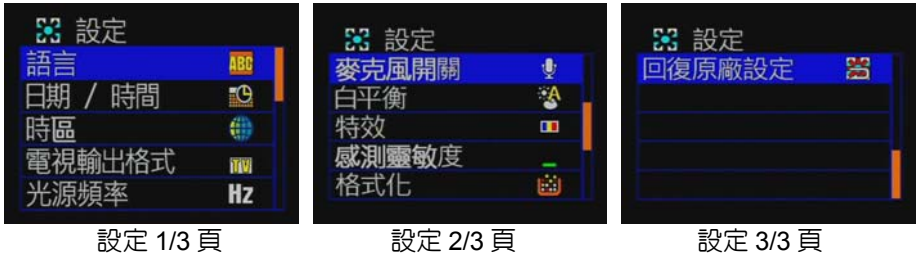

★設定頁面有上下3頁;點選各項設定頁面後,可進行較詳細的相關設定 (有關設定頁面詳細設定請參閱各設定頁面設定說明) 。

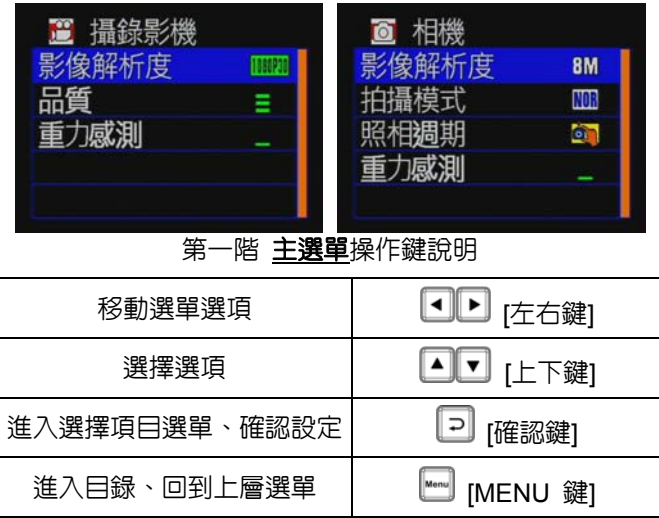

主選單設定 按下遙控器 键,進入主選單設定頁面。

進入主選單設定頁面後,按下遙控器 2 章鍵,可選擇各項設定頁面;再以 遙控器 日鍵進入各項設定頁面。

欲離開各項設定頁面,請按下選遙控器的 即可離開並回到設定主頁面。

◆ 語言設定

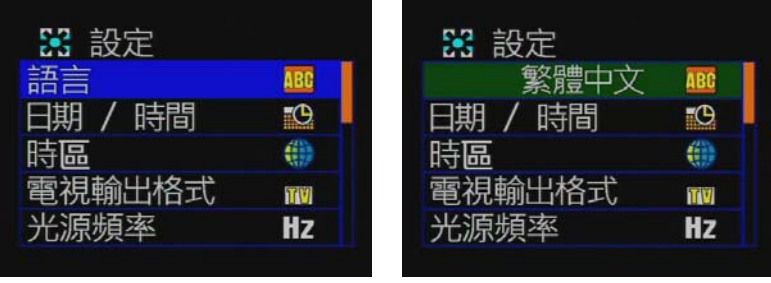

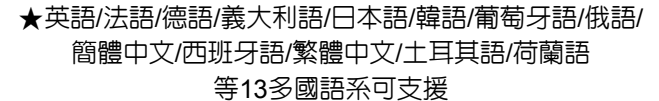

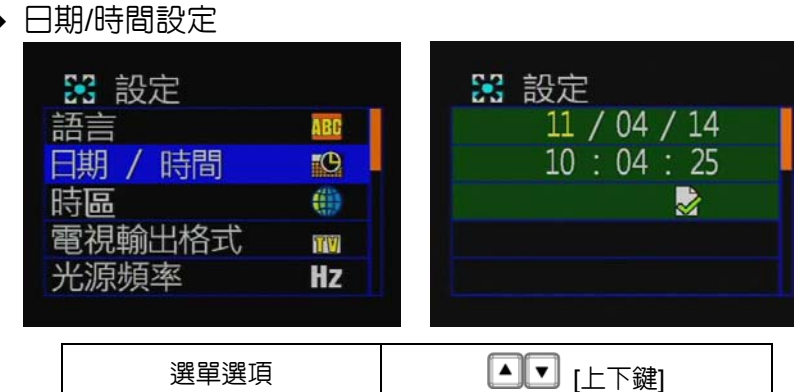

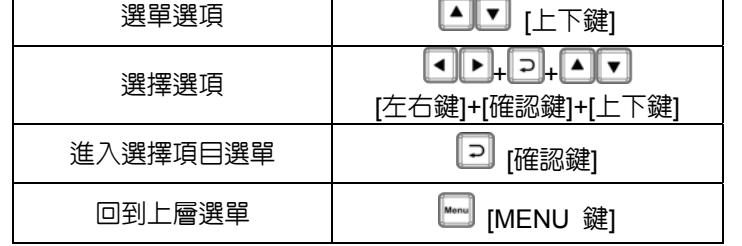

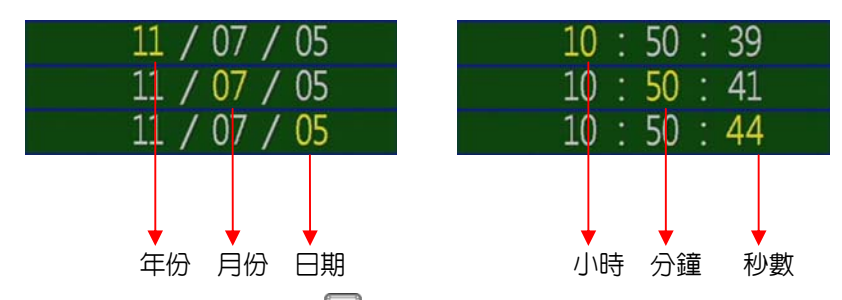

- 日期/時間,按下遙控器 <sup>2</sup>鍵,進入日期/時間設定
- 按下遙控器 ▶键,可移動至年份/月份/日期/小時/分鐘/秒數
- 按下遙控器▲■建,可改變所設定年份/月份/日期/小時/分鐘/秒數
- •設定完後再按下遙控器 2 下移至 3 點選 2 鍵,確認儲存
- ★年份設定為西元年份的後 2 位數字,小時設定為 24 小時制

| 時區                                                 |                                          |                                                       |                      |
|----------------------------------------------------|------------------------------------------|-------------------------------------------------------|----------------------|
| 86.<br>設定<br>語言<br>期<br>時間<br>時區<br>電視輸出格式<br>光源頻率 | <sub>።</sub> (ዓ<br>69<br>īM<br><b>Hz</b> | 3 設定<br>語言<br>日期<br>時間<br>$UTC + 8$<br>電視輸出格式<br>光源頻率 | -O<br>C.<br>πv<br>Hz |
|                                                    |                                          |                                                       |                      |

★可依不同國別選擇該國之時區

◆ 電視輸出格式

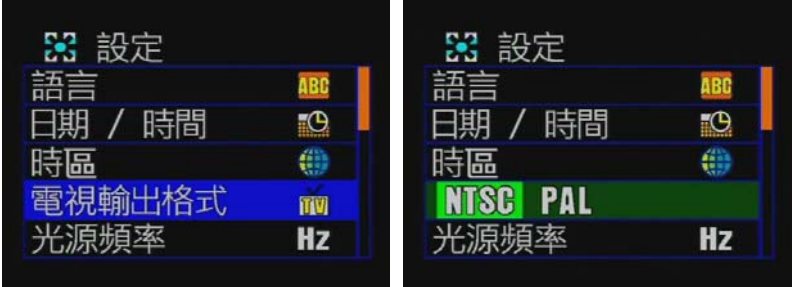

★NTSC/ PAL兩種影像輸出格式可選擇.

- 電視輸出格式,點選遙控器 2鍵,進入電視輸出格式設定頁面。
- 按下遙控器■■鍵,選擇行車記録器影像輸出格式。

例如: NISC PAL → NISC PAL ,設定完後再按下遙控器 2鍵, 進行儲存設定。

★電視輸出格式,可依不同國別系統所使用之電視輸入格式作設定,系 統一般預設為 NTSC(台灣電視影像即為 NTSC)。當影像輸入造成電視 畫面變成黑白、跳動時,可切換至 PAL 檢視電視畫面是否恢復正常。

◆ 光源頻率

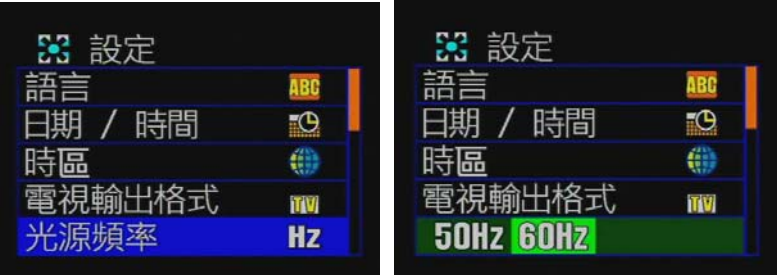

★50Hz/ 60Hz兩種光源頻率可選擇.

- 光源頻率,按下遙控器 2鍵,進入光源頻率設定頁面
- 遙控器 ■ 可改變光源頻率設定 例如: 50Hz 60Hz → 50Hz 60Hz , 設定完後, 按下選遙控器<br> 鍵,進行儲存設定。

★光源頻率,依雷源頻率不同而閃爍,谁而產牛波長,波長是造成人眼。 感覺光亮度的最主要因素;一般來說光源頻率越高,週遭環境感覺越明 亮。由於台灣一般電源頻率使用 60HZ,建議設定為光源頻率 60HZ 較適 合台灣環境。

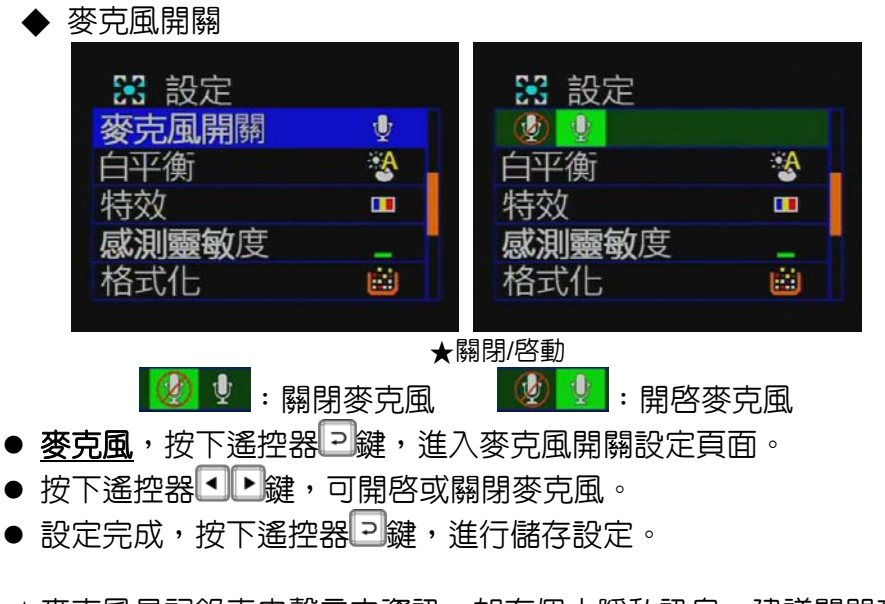

★麥克風是記録車内聲音之資訊,如有個人隱私訊息,建議關閉麥克風 功能(關閉麥克風功能後,影像檔案轉檔時會造成有影像無聲音狀態)。 ◆ 白平衡

| 33 設定 |   | 3 設定                |   |
|-------|---|---------------------|---|
| 麥克風開關 | ₩ | 麥克風開關               | ♦ |
| 白平衡   | Ä | $\bullet$ $\bullet$ |   |
| 特效    | П |                     | п |
| 敏度    |   | 測靈敏度                |   |
| 格式化   | 蘭 | 格式化                 | 繭 |

★自動/白天/陰天/螢光燈/白熾燈 五種環境光源選項

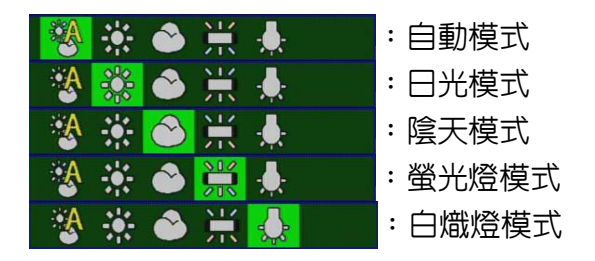

- 白平衡,按下遙控器 2鍵,進入白平衡設定頁面。
- 遙控器 口 罐,可選擇不同白平衡模式。
- 設定完成,按下遙控器 2 鍵,储存設定。

★白平衡模式設定後,不論在拍照或是攝影狀態下都會自動開啟。 ★當開車記録影像時,建議白平衡設定為自動模式;本機會自動開啓白 平衡,避免畫面不清楚。

下表為各種白平衡模式所拍攝之圖片

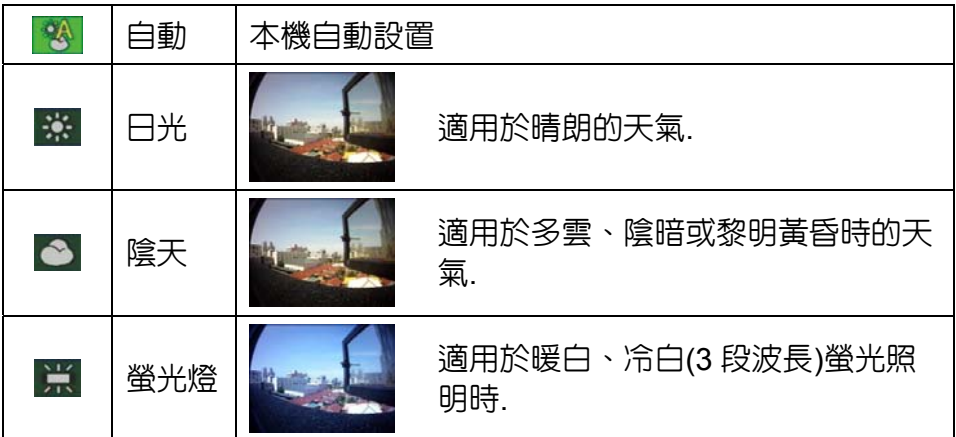

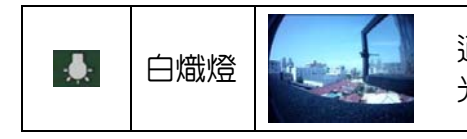

白熾燈 | | | | | 適用於白熾燈和燈泡類型 3 段波長螢 光照明時.

◆ 特效

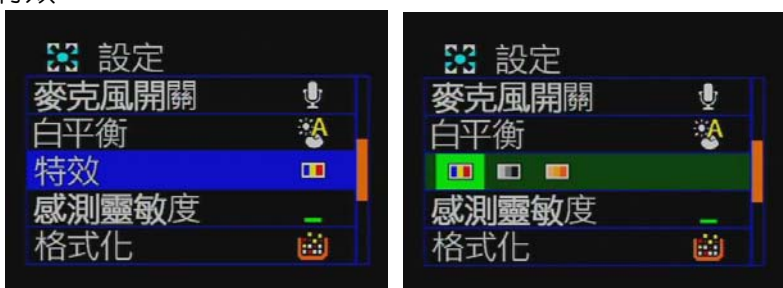

★彩色/黑白/復古色調

● 特效,按下遙控器 2鍵,進入特效設定頁面。

- 按下遙控器 【 】 選擇各項特效模式。
- 設定完成,按下遙控器 → 儲存設定。

★特效模式設定後,不論在拍照或是攝影狀態下都會自動開啟。

下表為各種特效模式所拍攝之圖片

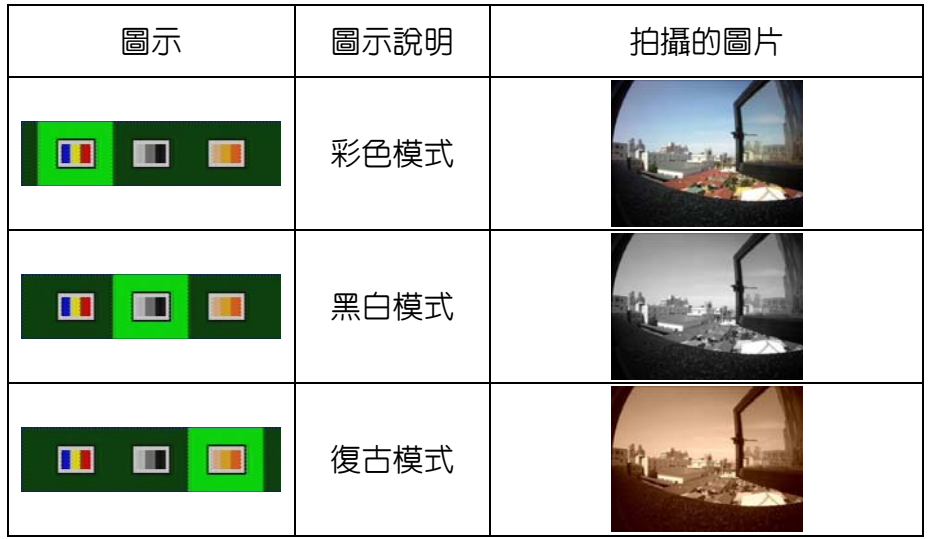

◆ 感測靈敏度

| 33 設定 |   | 3 設定  |     |
|-------|---|-------|-----|
| 麥克風開關 | U | 麥克風開關 | ♥   |
| 白平衡   |   | 白平衡   | ୍ୟୁ |
|       | Ŧ |       | П   |
| 感測靈敏度 | - |       |     |
| 格式化   | 菌 | 格式化   | 岡   |

★條狀數越高代表感測越靈敏

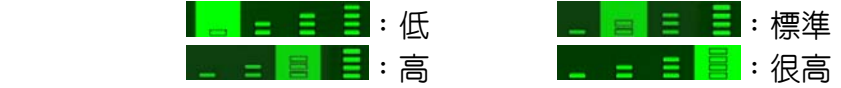

- 感測靈敏度,按下遙控器 2鍵,進入感測靈敏度設定頁面。
- 按下遙控器 3 2 建 ,選擇感測靈敏度等級。
- 設定完成,按下遙控器 2 鍵, 儲存設定

★感測靈敏度是指當車輛行經較暗的地方時是否開啟白平衡模式的靈敏 度反應;當靈敏度設定越高時,只要經過稍暗處就會自動開啓,較容易 造成補光過度的畫面。

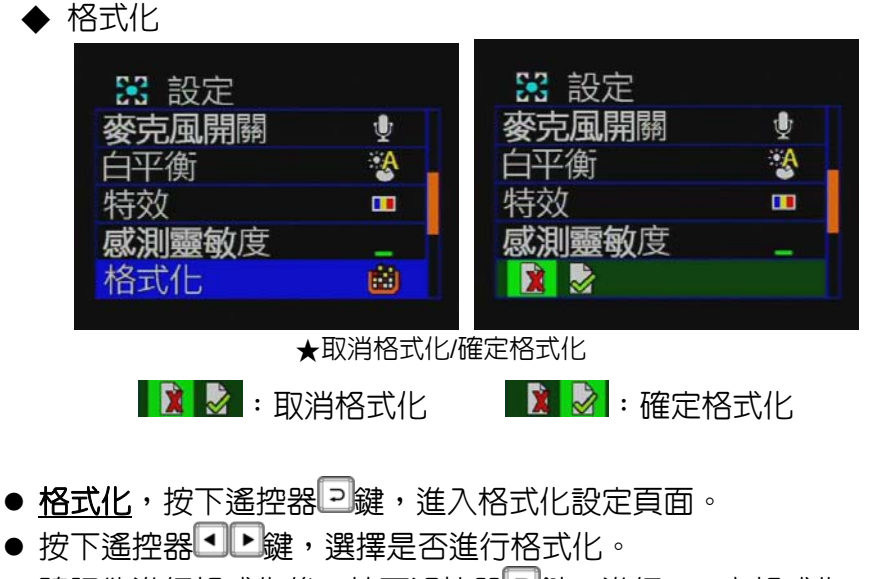

● 確認欲進行格式化後,按下遙控器 2 <mark>鍵,</mark>進行 SD 卡格式化。

★當點選取消格式化時會回到主設定頁面。

**★當確定格式化 SD 卡時, SD 卡内所有資料將被清除,如有舊資料請先** 進行備份,以免舊資料無法救回。

★新買的 **SD** 卡需先進行格式化動作後方能進行錄影。

◆ 回復原廠設定

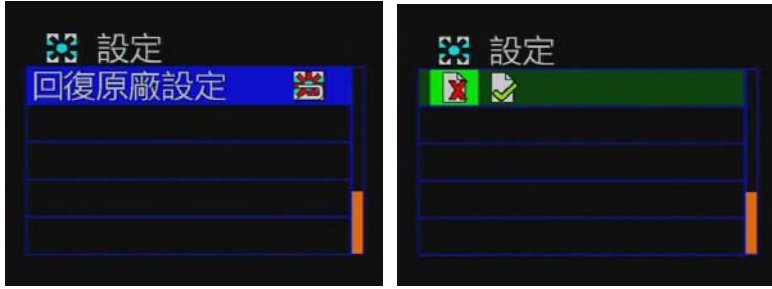

★取消回復原廠設定/確定回復原廠設定

- ※ : 取消回復原廠設定 ※ : 確定回復原廠設定
- 回復原廠設定,按下遙控器2罐,進入回復原廠設定頁面。
- 按下遙控器 ■ , 確認是否進行回復原廠設定。
- 確認回復原廠設定時,按下遙控器2鍵,即回復原廠設定

★當點選取消回復原廠設定時會回到主設定頁面。

★選確定回復原廠設定選項時,會將原先設定所有設定値全部恢復為原 廠設定値;當恢復原廠預設値後,如有要做其他相關設定需再次進入主 目錄作設定。

**2.** 攝錄影機設定

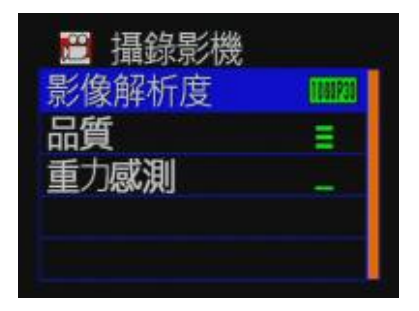

#### 遙控器操作鍵說明

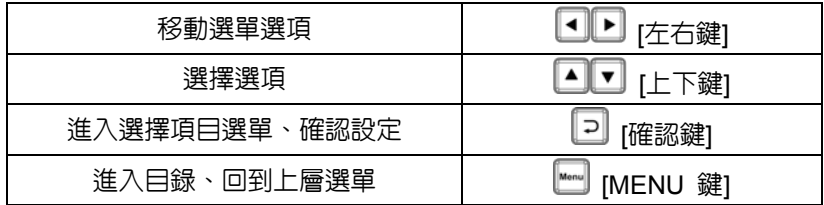

攝錄影機模式設定 按下遙控器上的 鍵,進入攝錄影機設定頁面。 進入設定主頁面後,按下選遙控器 3 建,可選擇照相機或攝錄影機。進入 攝錄影機模式的主頁面後,按下遙控器▲▼鍵,可選擇各項設定。按下遙控 器日鍵,進入各項設定頁,欲離開各項設定頁,請按下選遙控器上的 即可離開並回到攝錄影機或主頁面。

★攝影機模式設定頁面共計 1 頁;點選各項設定頁面後,可進行較細部之相 關設定(有關詳細設定,請參閱各設定頁面說明)

◆ 影像解析度設定

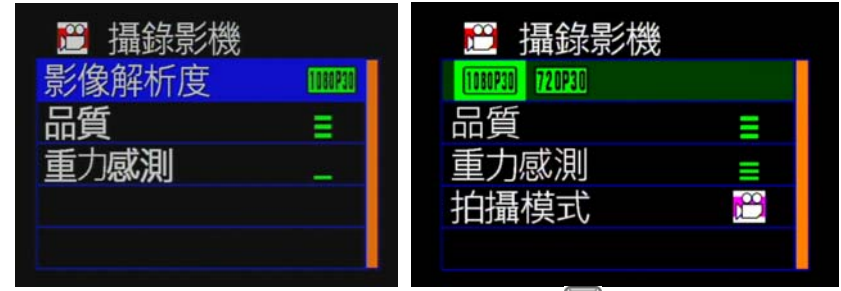

- 攝影機模式設定/影像解析度,按下遙控器 2 鍵,难入影像解析度設定 頁面。
- 按下遙控器 ■ → 可選擇各種影像解析度。
- 設定完成,按下遙控器 2 鍵,儲存設定。

影像解析度模式共有三種解析度可選擇: 1920x1080P(30): 畫面解析度為 1920x1080,每秒 30 張。 1280x720P(30): 畫面解析度為1280x720, 每秒30張。

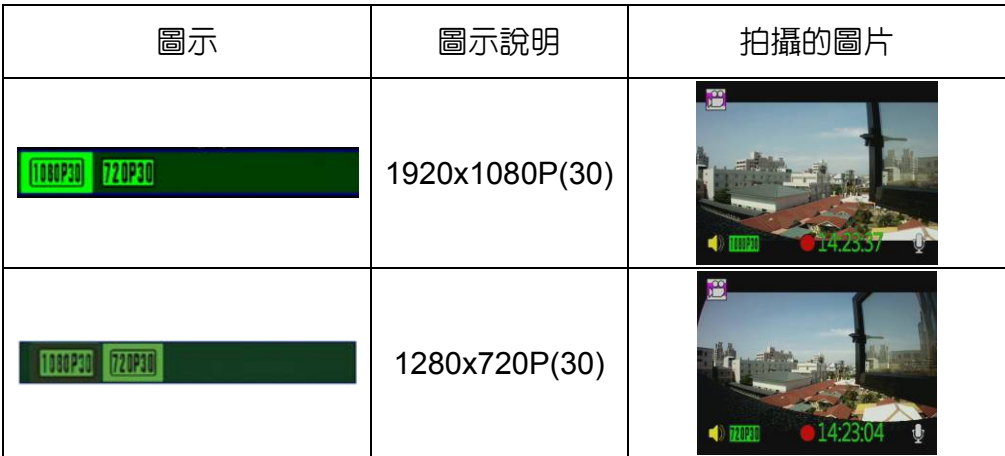

◆ 品質設定

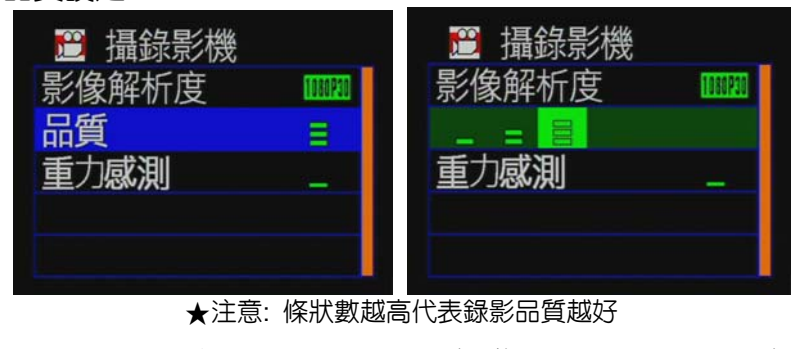

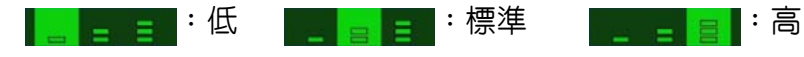

- <u>攝影機模式設定/品質</u>,按下遙控器 2鍵,進入品質設定。
- 按下遙控器 ■ 双键 ,選擇錄影畫面品質。
- 設定完成,按下遙控器 2鍵,儲存設定。

★錄影畫面品質設定越高,畫面品質越好也越清晰。

◆ 重力感測設定

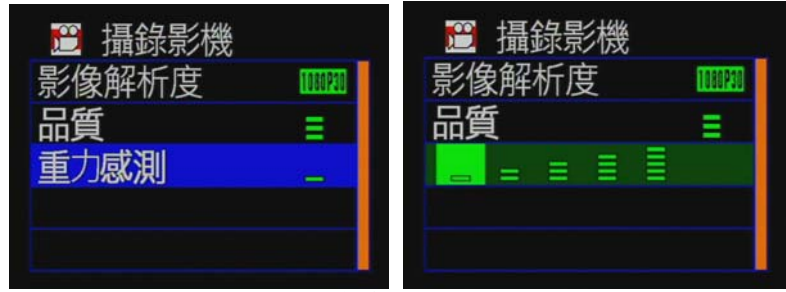

★注意:條狀數越高代表重力感測越靈敏,越容易觸發強制錄影。 ★每次觸發強制録影時,將強制保存事故發生前後 3 分多鐘影像不被覆蓋。

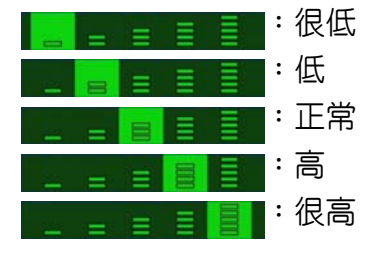

- 攝影機模式設定/重力感測,按下遙控器 2鍵,進入重力感測設定。
- 按下遙控器 口 肆, 選擇重力感測的靈敏度。
- 設定完成,按下遙控器2罐,儲存設定。

**★注意:靈敏度越高代表重力(G)感測越靈敏,越容易觸發強制錄影;每** 次觸發強制錄影時,將強制保存事故發生前後 3 分多鐘影像不被覆蓋(重 力感測觸發強制錄影時,所有燈號會變得較暗)。

#### **3.** 相機設定

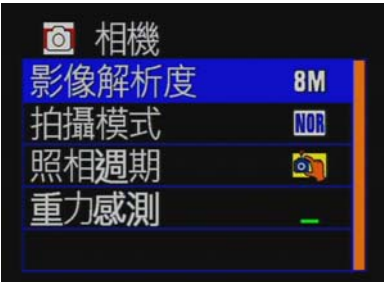

#### 遙控器操作鍵說明

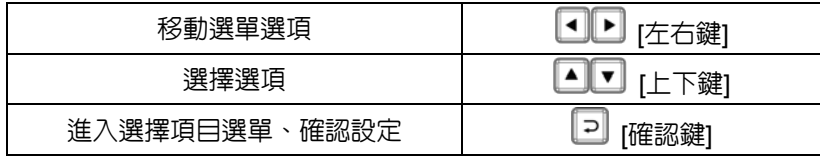

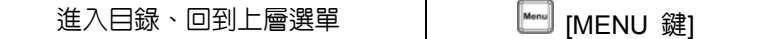

照相機模式設定 按下遙控器上的 鍵,進入照相機設定主頁面。 在設定目錄的主頁面,按下選遙控器 2 鍵, 選擇照相機與攝影機; 進入照相機模式的主頁面後,按下選遙控器 27 鍵,可選擇各項設定頁面; 按下遙控器 ? 键入各項設定頁面;欲離開各項設定頁面,請再按下遙控 器上的 總,即可離開並回到照相機或設定主百面。

★照相機模式設定頁面共計有 1 頁;點選各項設定頁面後,可進行較細部之 相關設定(有關設定頁面詳細設定,請參閱各設定頁面設定說明)。

- 影像解析度設定 6 相機 面 相機 後解析度 8M 3M 5M 8M **NOR** 拍攝模式 拍攝模式 NOR 昭相调期 ள் 照相调期 ள் 重力感測 重力感測
- 照相機模式/影像解析度 按下遙控器2键,進入影像解析度設定頁。
- 按下遙控器 1▶鍵,選擇不同之影像解析度。
- 設定完成後,按下遙控器 ? 鍵, 谁行儲存設定。
- ★影像解析度模式共有三種解析度可選擇:
	- 8M:畫面解析度為 3200\*2400,畫質為 800 萬畫素。
	- 5M:畫面解析度為 2592\*1944,畫質為 500 萬畫素。
	- 3M:畫面解析度為 2048\*1536,畫質為 300 萬畫素。

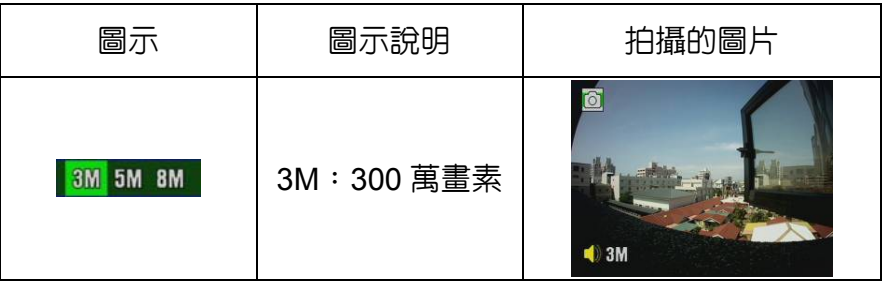

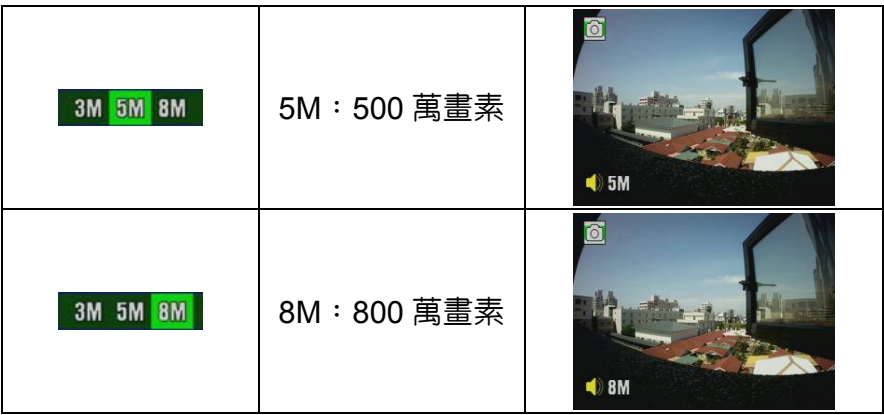

★當選擇影像解析度越高時,檔案儲存的資料量越大。

- ◆ 拍攝模式設定 相機 相機  $\overline{\bullet}$ б 影像解析度 像解析度 **8M** 8M **NOR** 模式 NOR **G-S** 粗粗肉 á. 昭相调期 ón 重力感測 力威測 **ME BS** NOR: 定時拍照 ME BS G-S: G Sensor 拍照,連拍三張
- <u>照相機模式/拍攝模式</u>,按下遙控器2鍵,進入拍攝模式設定頁。
- 按下遙控器 口 键,選擇拍攝的模式。
- 設定完成後,按下遙控器 2 鍵,儲存設定。

★當拍攝模式選擇NOR時,由照相週期選項設定拍照時間。

◆ 照相週期設定

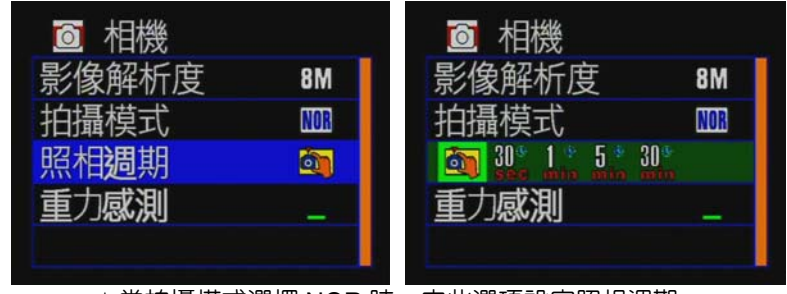

★當拍攝模式選擇 NOR 時,由此選項設定照相週期。 ★照相週期:30 秒/1 分鐘/5 分鐘/30 分鐘時間固定拍一次.

- 照相機模式/照相週期,按下遙控器 2 鍵,進入週期設定的設定頁。
- 按下遙控器 ■ 我建接設定週期拍照之時間。
- 設定完成,按下遙控器 2鍵,儲存設定

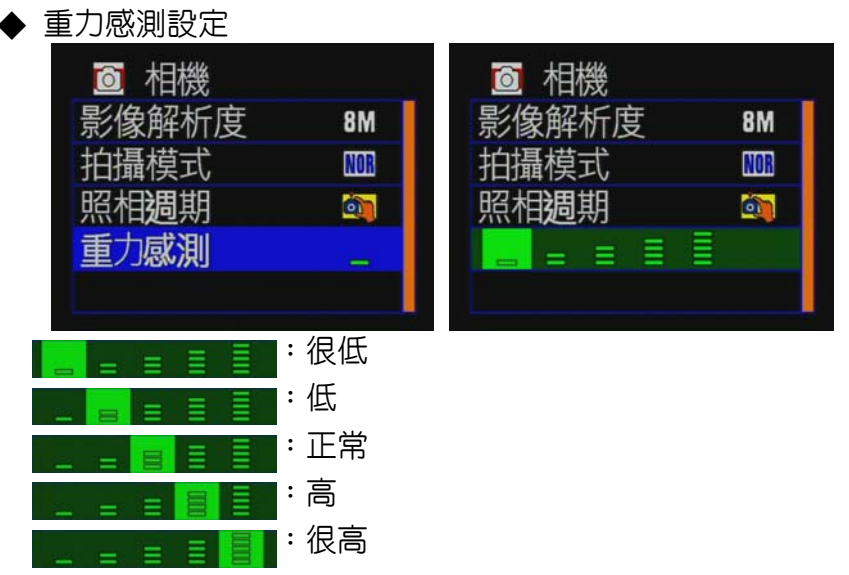

● 照相機模式/重力感測,按下遙控器2键,進入重力感測設定頁。

- 按下遙控器 3 日 建,設定重力感測之靈敏度。
- 設定完成,按下遙控器 2 鍵, 儲存設定。

**★注意:靈敏度越高代表重力(G)感測越靈敏,越容易觸發強制照相;每** 次觸發強制照相時,即會強制連拍 3 張影像。

### **H.** 播放錄影檔案

#### **1.**直接在本機端回放

回放影片或相片時,主機内建感測水平儀,會依主機是否旋轉180度,而 讓影像自動旋轉,顯示正常畫面.

#### **2.**錄影播放模式

在攝錄影模式時按下遙控器上Playback鍵即進入攝錄影撥放模式,點 選欲播放之影片時間再按放影鍵。

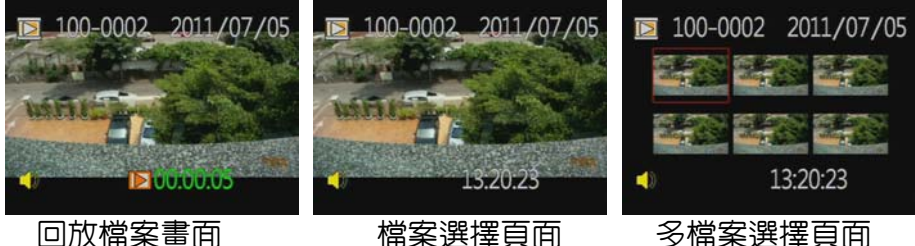

- 
- 
- 在 LIVE 録影書面,按下選遙控器 相鍵,谁入檔案回放百。
- 按下遙控器 【▶】 可調整影片前後片段。
- 按下遙控器 - 淮行播放。

★當在回放檔案頁面時,預設是單一檔案模式。但可按下遙控器 鍵, 進入六分割檔案百面,再按下遙控器 2010年 雜,來選擇欲播放之檔 案。當選擇確定時,再按下遙控器 P <mark>鍵,回到單一檔案百</mark>面谁行回放。

◆ 刪除單筆資料

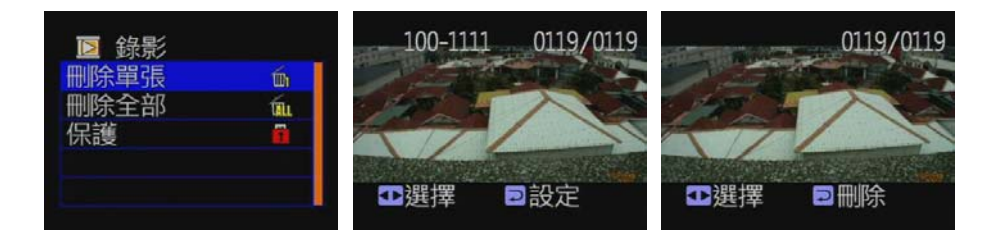

- 回放檔案設定,按下遙控器 鍵,進入回放檔案設定頁,按下 ▲■■鍵,移到刪除單張的選項後,再按下遙控器 → 建入刪 除頁面。
- 移動遙控器 雷移動至欲刪除的檔案;確定後按下遙控 器日鍵,進行刪除。

★當在回放檔案設有保護功能時須先解除保護功能才能進行刪 除。

◆ 刪除全部資料

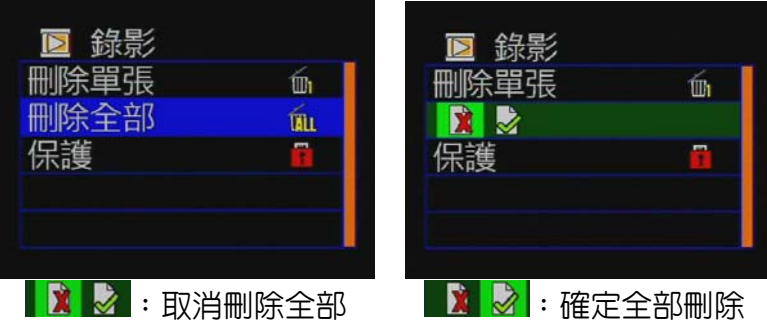

- 在檔案回放頁面直接按下遙控器 鍵,進入回放檔案設定頁, 移動按下 2 又鍵,形容到刪除全部之選項,再按下遙控器 2 键, 進入刪除全部頁面。
- 移動按下遙控器 3 座鍵,確認是否刪除全部後,再按下遙控器 鍵,進行刪除全部檔案。

★當在回放檔案設有保護功能時須先解除保護功能才能進行刪 除。

◆ 保護錄影資料

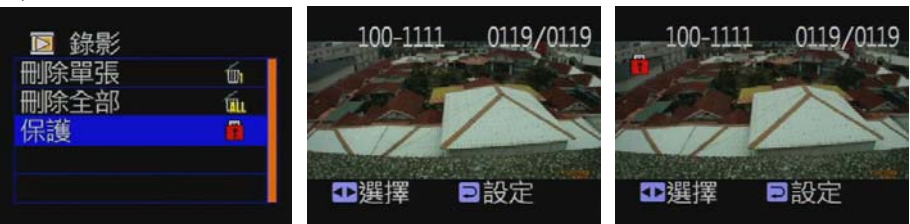

★注意:當圖片有出現一個鎖狀圖示,方表示資料鎖

● 回放檔案設定,按下遙控器 耀, 谁入回放檔案設定百面,移

動按下< $\blacksquare$ 又鍵,移至保護的選項後,按下遙控器 裡 ,進入保 護設定頁面。

● 移動按下遙控器 • 卫鍵,選擇欲保護的檔案後,再點選遙控器 鍵,進行保護設定。

#### **3.** 拍照播放模式

在拍照模式時按下遙控器上Playback鍵即進入拍照撥放模式,點選 欲播放之相片時間。

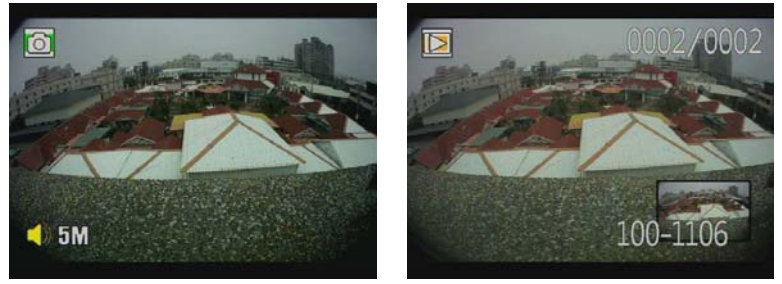

- 照相機模式,按下遙控器 鍵,進入相片回放頁。
- 移動按下遙控器 3 图 , 選擇欲播放的照片。
- 再按下遙控器 腱,進行播放。

★當在相片回放頁面時,點選遙控器 ? 键,可以順時針旋轉相片 頁面。

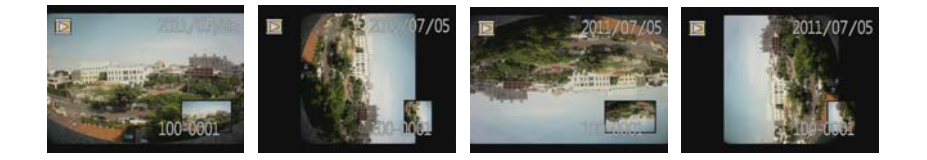

◆ 刪除單張照片

| 照    |    |  |
|------|----|--|
| 刪除單張 | Шı |  |
| 删除全部 | ĨШ |  |
| 保護   |    |  |
| 腫    |    |  |
|      |    |  |
|      |    |  |

- 回放相片設定,按下遙控器▒鍵,進入回放相片設定頁。
- 移動按下 ■ 球,移到刪除單張的選項後,再按下遙控器 鍵,進入刪除頁面。
- 接著移動按下遙控器 鍵,可移動至想刪除的檔案,再按下 遙控器日鍵,進行刪除。
- ★ 回放相片,設有保護功能時須先解除保護功能才能進行刪除。
- ◆ 刪除全部照片

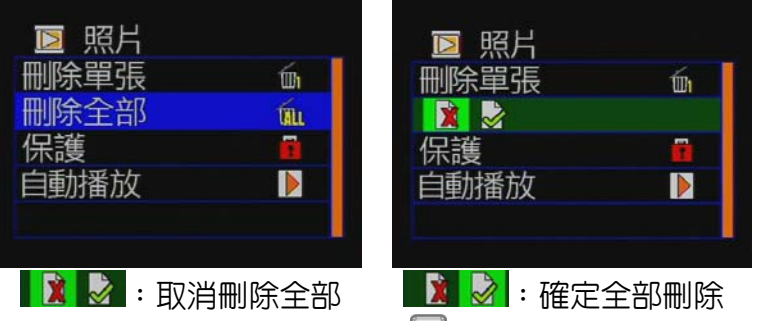

- 回放相片設定,按下遙控器 耀, 谁入回放相片設定百。
- 移動按下 • 望鍵,選擇刪除全部的選項後,再點選遙控器 • 鍵,進入刪除全部頁面。
- 接著移動按下遙控器 P鍵,確認是否刪除全部,再按下遙控 器日鍵,進行刪除全部檔案。

★常回放相片設有保護功能時,須先解除保護功能才能進行刪 除。

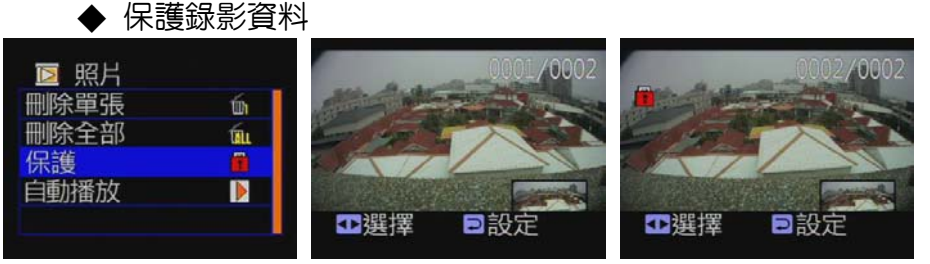

★ 注意:常圖片有出現一個鎖狀圖示,方表示資料受鎖定保護。

- 回放相片設定,按下遙控器 鍵,進入回放相片設定頁。
- 移動按下 2 7 罐,移到保護的選項後,按下遙控器 2 罐,谁入 保護設定頁面。
- 接著移動按下遙控器 建譯,選擇欲保護的相片,按下遙控器 鍵,進行保護設定。
- 自動播放照片

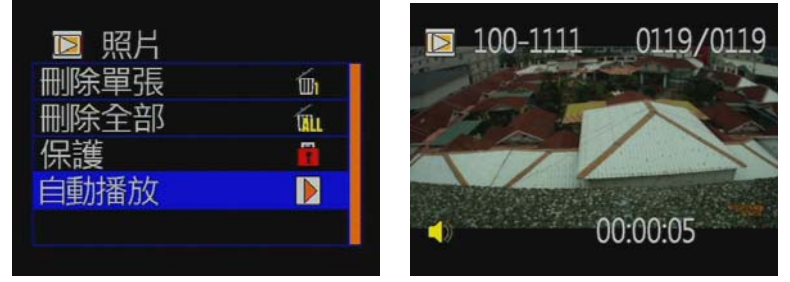

★ 自動播放約5秒會換下張,停止自動播放按Menu鍵。

- 回放相片頁面,按下遙控器 鍵,進入回放相片設定頁面,移 動按下 ② 【 】 我,移到自動播放的選項,按下遙控器 2 罐,進入 自動播放模式。
- 當啓動自動播放模式時,約每 5 秒播放下一張照片。欲停止時 可直接點選停止鍵 ,即可回到相片回放頁面。

# **I. PC** 端播放軟體操作說明

電腦端回放SD卡之檔案

1)從主機側板 SD 插槽中取出 SD 卡。 (2)將取出 SD 卡放至讀卡機 S。 (3)將讀卡機插於PC端USB插槽。 (4)選擇播放檔案:執行播放軟體TransportStream.exe<sup>23</sup>, 選擇『打開 文件』 →選擇記憶卡或儲存於硬碟中的檔案再按 ▶ Play鍵進行 回放中。

◎註:要執行此軟體須安裝 Direct X 9.0 以上。

### 1. **Viewer** 介面示意圖

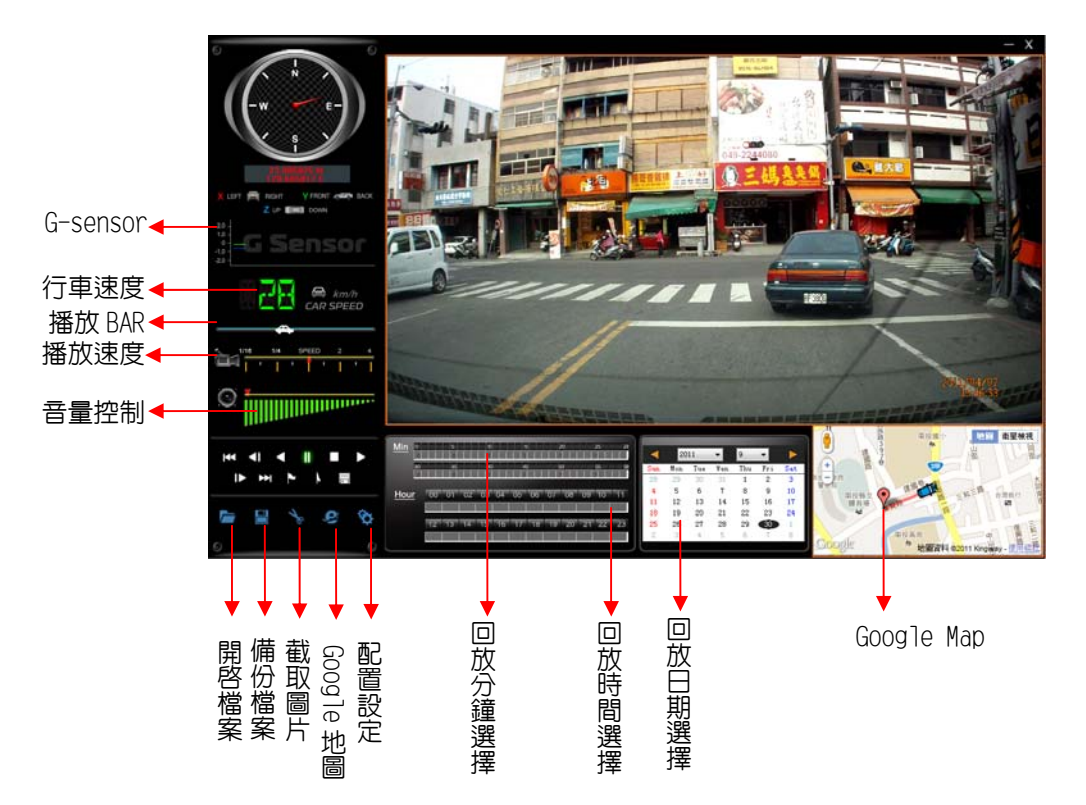

#### 2. 操作介面說明**:**

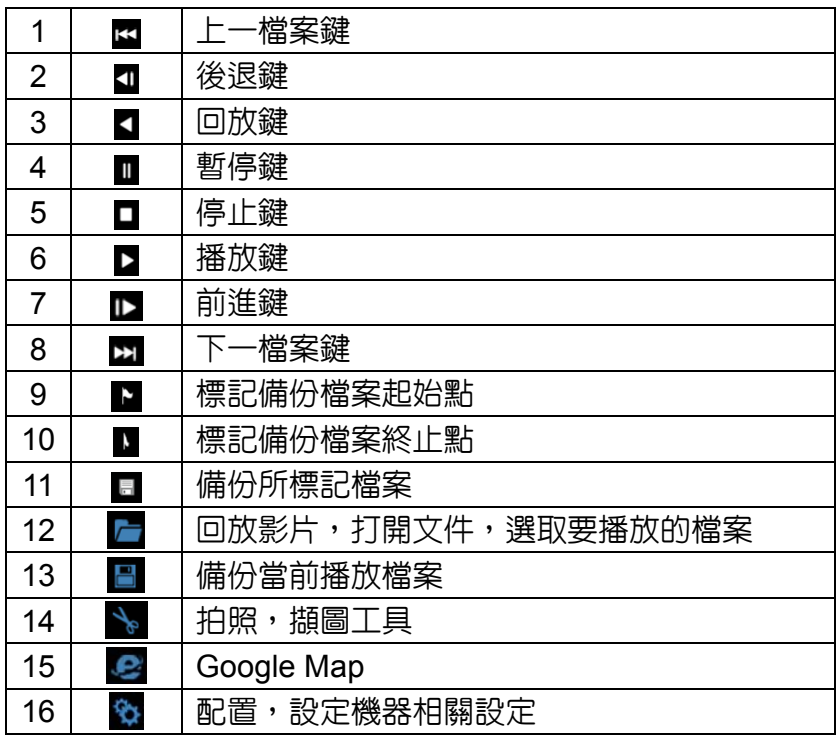

### 3. 操作介面說明**:**

■ 顯示車輛方位與經緯度

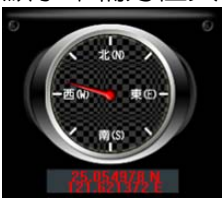

■ G-sensor

撞擊感應器分析儀,強制保存事故發生前、後 1~3 分鐘影像,不 被其他影像覆蓋,保障完整的事故影像。

X:感應車輛行進中左右水平 Y:感應車輛行進中前後水平

Z:感應車輛行進中高低起伏

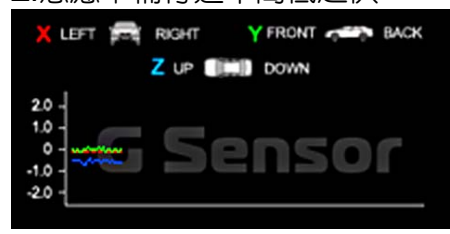

- 顯示時速  $\bigoplus$  km/h CAR SPEED
- 播放 BAR 可用滑鼠左鍵左右移動拉 BAR,快速移動播放的片段。

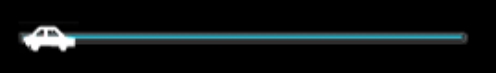

■ 播放速度

可 2X、4X 的快轉以及 0.25 X、0.0625 X 回放。

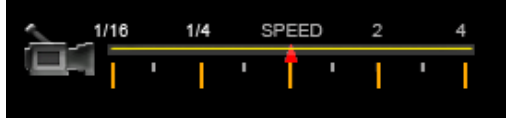

■ 音量控制

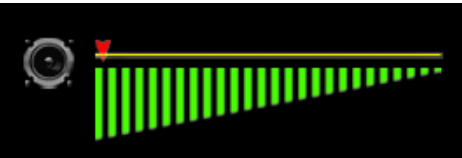

**1.** 選擇檔案回放

選擇『打開文件』 ,選擇記憶卡或儲存於硬碟中的檔案。(檔案類型 為.ts)

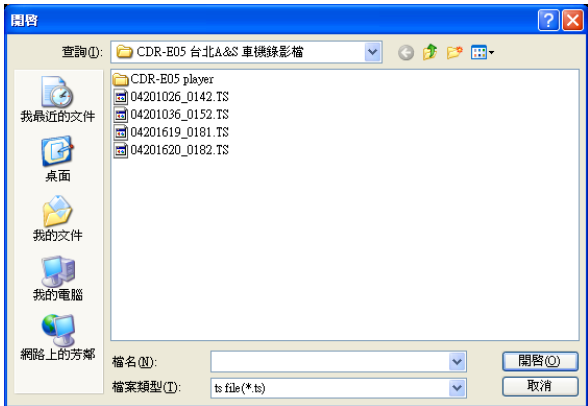

# **2.** 檔案備份

選擇『備份檔案』 – 球選擇記憶卡或儲存於硬碟中的檔案(檔案類型 為.ts),接著點選儲存位置進行備份。

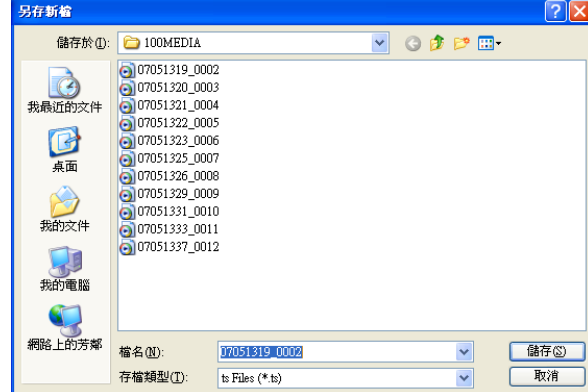

**3.** 截圖工具

播放 SD 卡存錄資料,將顯示畫面以截圖工具擷取所需要的畫面,選 取 → 截圖工具即會出現下圖視窗(擷取畫面存放於軟體設定的擷圖儲 存路徑之資料夾內)。

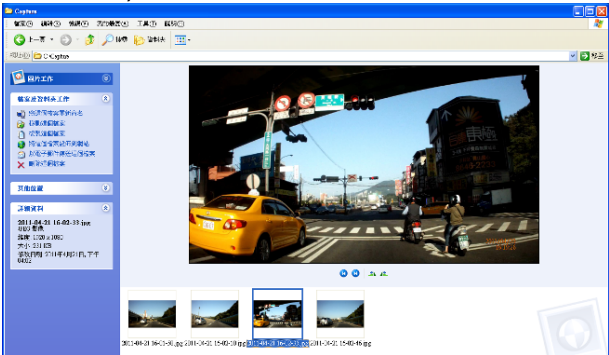

# **4. Google Map**

**画題 2 即出現 Google Map** 視窗,可觀看行車路線記錄(此功能需 電腦端有連上網際網路)

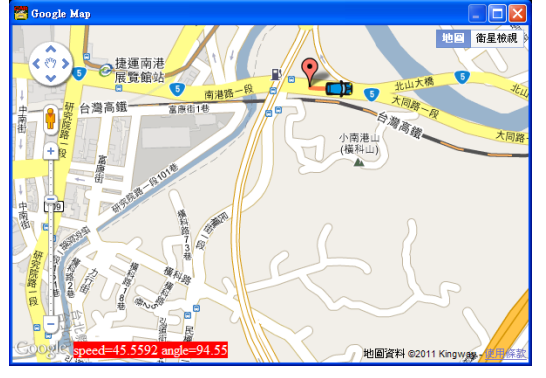

**5.** 相關設定

軟體版本相關資訊與 SD 卡存錄資料的設定

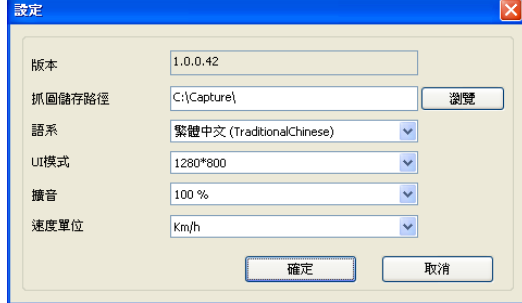

(a)擷圖儲存路徑:欲儲存圖片的電腦位置

- (b)語系:選擇播放軟體語系設定(設定完需重新啟動軟體)
- (c)UI 模式:設定主機存錄格式顯示方式(使用配置選項必須插上行車 記錄器的 SD 卡)共有 3 種解析度可供選擇:960x600,

1280x800, 1920x1080。

- (d)擴音:可以百分比增加聲音大小。
- (e)速度單位:切換時速顯示單位,Km/h(公里/小時)、Mile/h(英哩/ 小時)、knot(海哩/小時)。
- **6.** 回放日期選擇

#### ● 分鐘軸

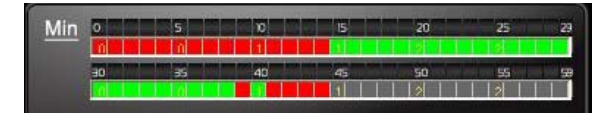

開啓回放檔案後,時間軸會顯示綠色或紅色方塊,可點選綠色或 紅色方塊進行時間快速選取與播放選擇。

- 綠色:一般錄影檔。
- 紅色:強制錄影檔。

#### 時間軸

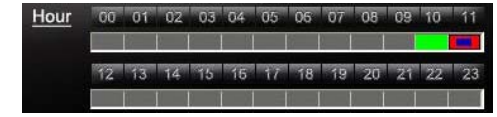

時間軸會顯示綠色或紅色方塊,可點選綠色或紅色方塊進行時間 快速選取與段落播放選擇。

綠色:一般錄影檔。

紅色:強制錄影檔。

#### ● 日期軸

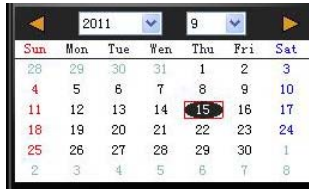

開啓軟體頁面後,日期表會顯示現在日期並以灰棕色顯示。當點 選回放檔案開啓後,當 SD 檔案有錄影資料的日期會被紅色方框 圈起來表示有行車錄影資料可供進行回放。

# **J.** 格式化記憶卡

何種情況需格式化 SD 卡?

當取得全新的 SD 卡時,需先將 SD 卡進行格式化後方可使用於行車記 錄器進行錄影。

格式化 SD 卡之步驟如下:

1.將 SD 卡裝入主機之 SD 卡插槽内,開啓電源點選目錄選單裡之格式 化選項,進行格式化。

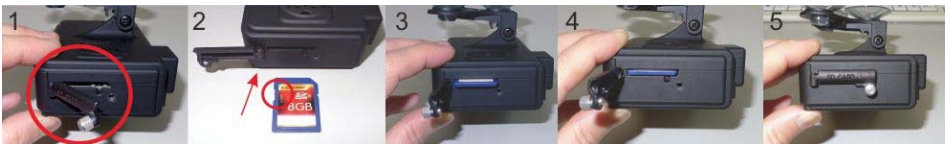

依上圖之步驟將螺絲轉開,插入 SD 卡(請注意正反面及 SD 卡是否有解鎖),將 SD 卡封蓋蓋上 鎖緊。

2.將主機架好連接電源,以遙控器點選目錄選單裡之格式化操作。 3.格式化完成,離開目錄選單回到 LIVE 畫面,即完成 SD 卡格式化。

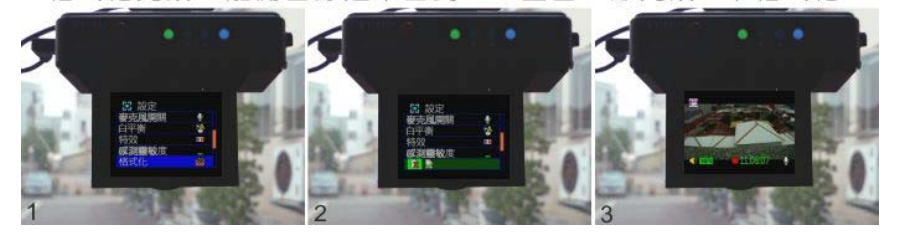

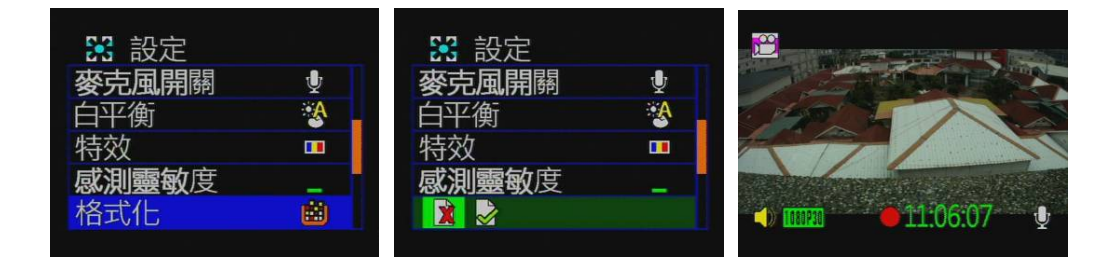

# **K.** 連續錄影記憶卡容量概算**(**以 **8G** 記憶卡為例**)**

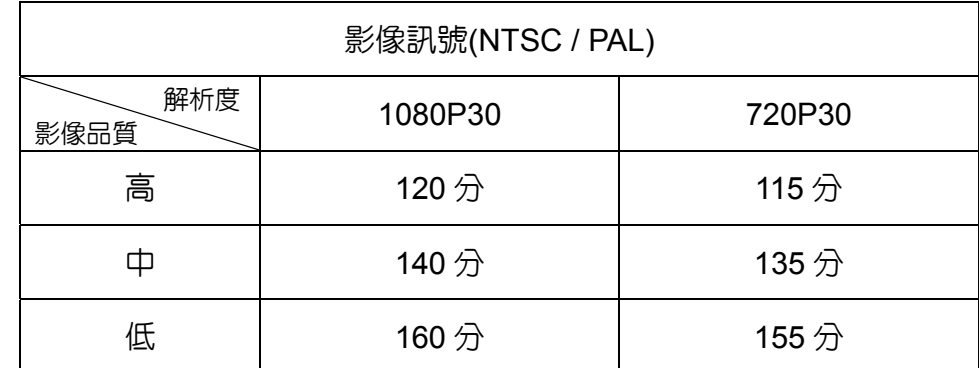

\*以下概算表僅供參考,記錄資料量會依影像變動率有所不同。